# **Guida per la visualizzazione del Cedolino competenze mensili e Certificazione reddituale annua**

- **1. Accedere al portale aziendale [http://www.uslumbria1.gov.it](http://www.uslumbria1.gov.it/)**
- **2. Cliccare area riservata**

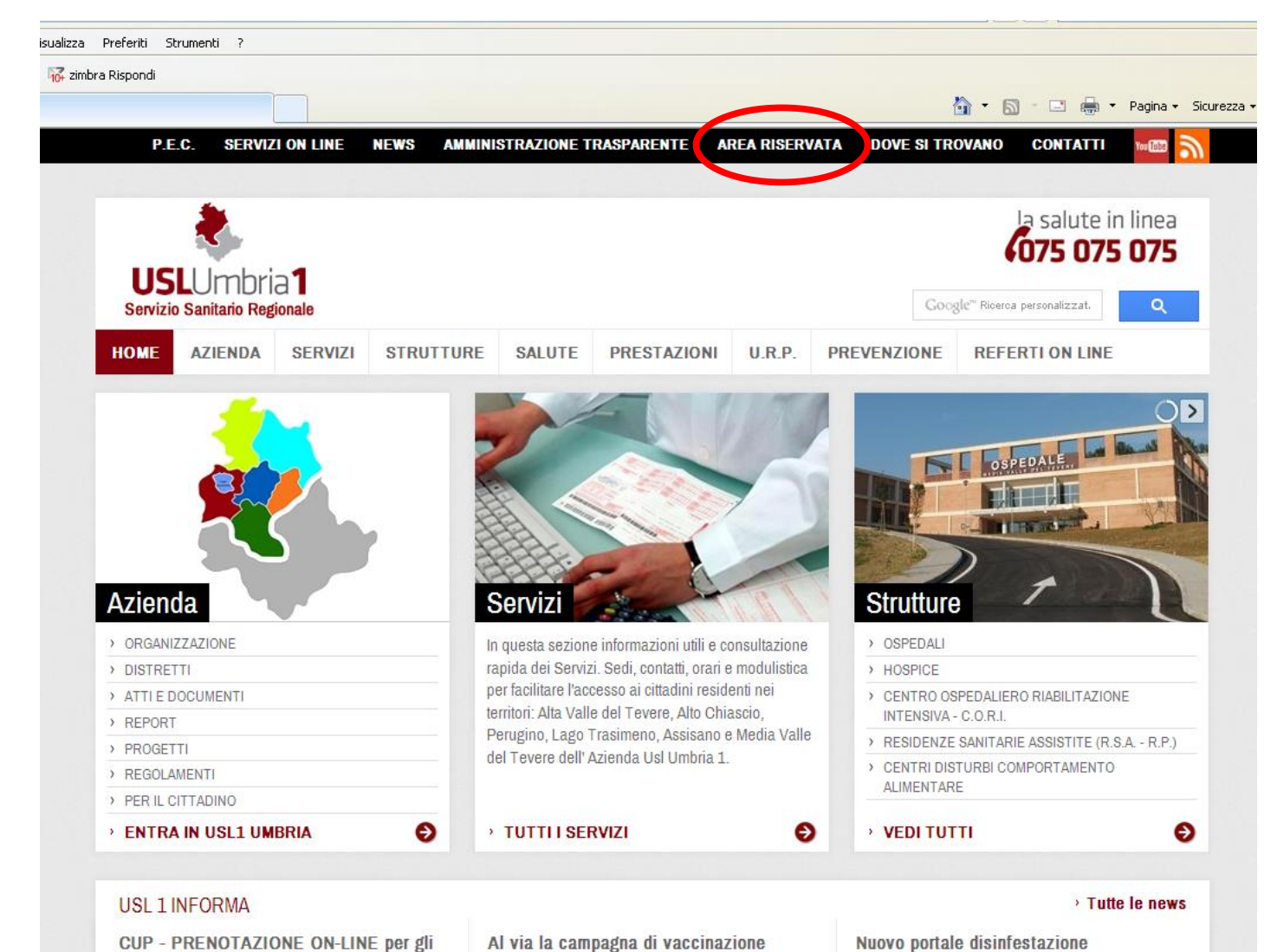

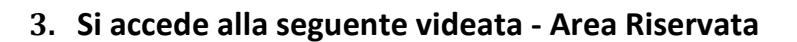

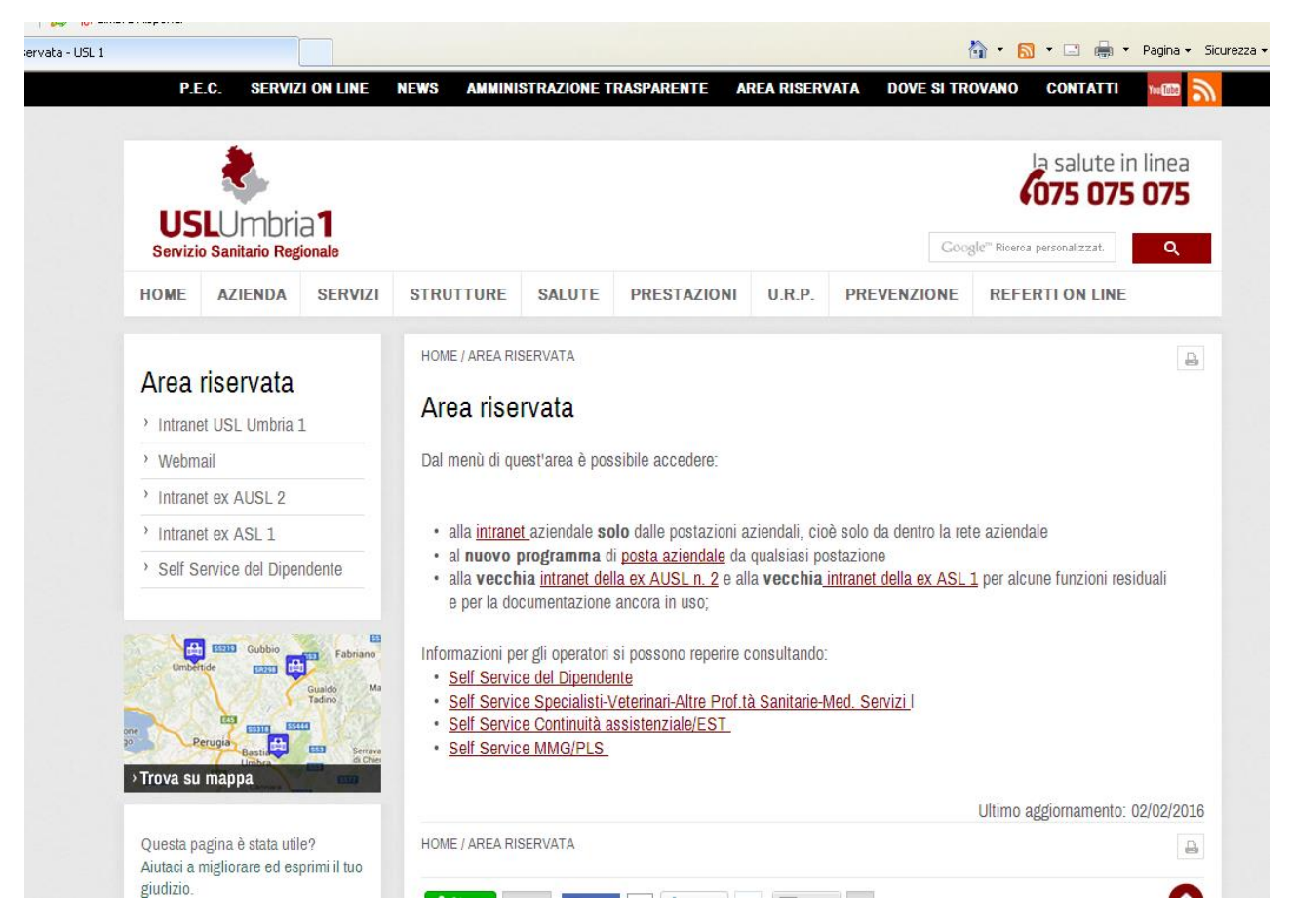

**Cliccare a seconda della categoria di appartenenza:** 

- **Self Service Specialisti-Veterinari-Altre Proff.tà Sanitarie- Med. Servizi**
- **Self Service Continuità Assistenziale/EST**
- **Self Service MMG/PLS**

#### **4. Si aprirà la seguente schermata**

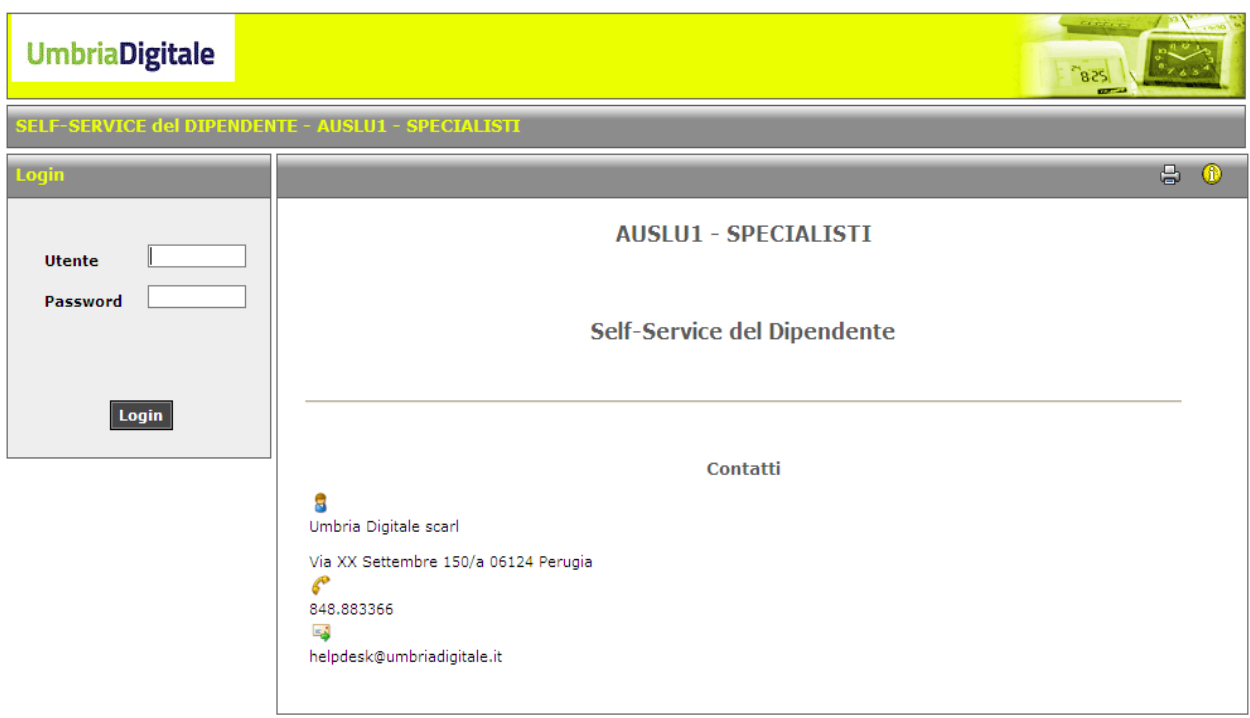

Inserire:

## **UTENTE**:

 **per gli Specialisti / Veterinari / Altre professionalità sanitarie – Med. Servizi**  digitare **S** seguito dal codice numerico individuale che si trova in alto a destra della busta paga cartacea (come da indicazioni riportate in calce alla presente) ricevuta fino al mese scorso, senza gli eventuali zeri iniziali (es.: codice= 00999 nome utente = S999)

#### per la **Continuità Assistenziale / EST**

**digitare G** seguito dal codice numerico individuale che si trova in alto a destra della busta paga cartacea (come da indicazioni riportate in calce alla presente) ricevuta fino al mese scorso, senza gli eventuali zeri iniziali (es.: codice= 00999 nome utente = G999)

#### per i **MMG / PLS**

digitare **M** seguito dal codice numerico individuale che si trova in alto a destra della busta paga cartacea (come da indicazioni riportate in calce alla presente) ricevuta fino al mese scorso, senza gli eventuali zeri iniziali (es.: codice= 00999 nome utente = M999)

**PASSWORD**: digitare il codice fiscale. E' consigliabile dopo il primo accesso cambiare la password come da indicazioni riportate in calce alla presente guida.

## **5. Cliccare "Login", si aprirà la seguente schermata**

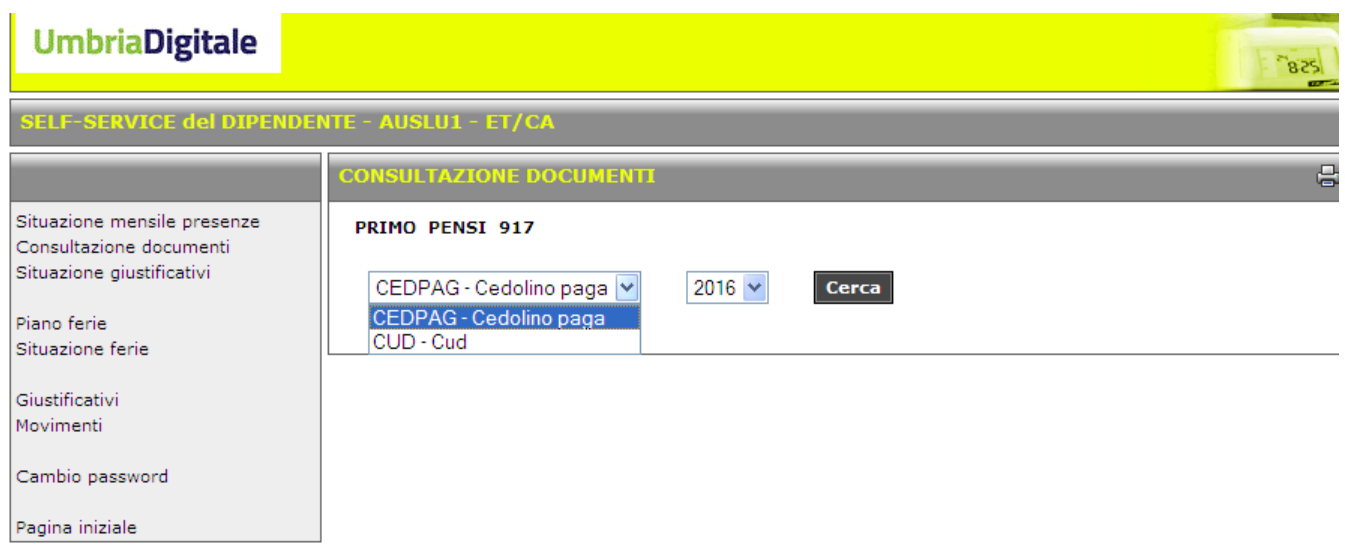

- Cliccando dal menù a tendina "CEDPAG Cedolino paga" e successivamente il mese di cassa della busta paga è possibile scaricare il cedolino di liquidazione mensile.
- Cliccando "CUD Cud" è possibile scaricare la certificazione reddituale dei compensi liquidati e corrisposti nell'anno fiscale precedente. Si precisa che il CU – Redditi 2015 sarà disponibile da Marzo 2016.

# **Indicazioni per l'inserimento codice utente:**

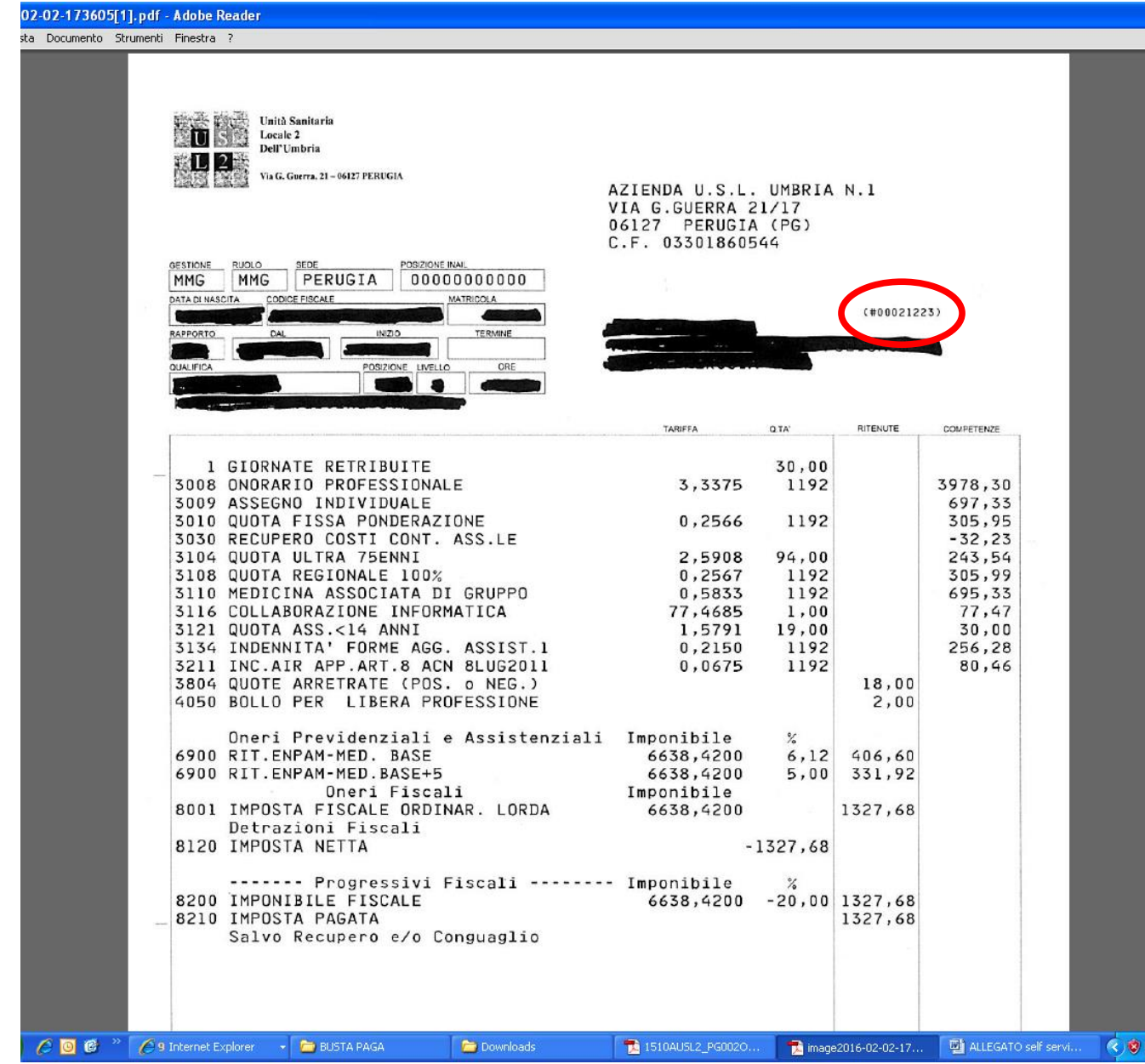

Il codice utente si trova in alto a destra come indicato nell'immagine sottostante

# **Cambio Password**

1. Cliccare "Cambio password"

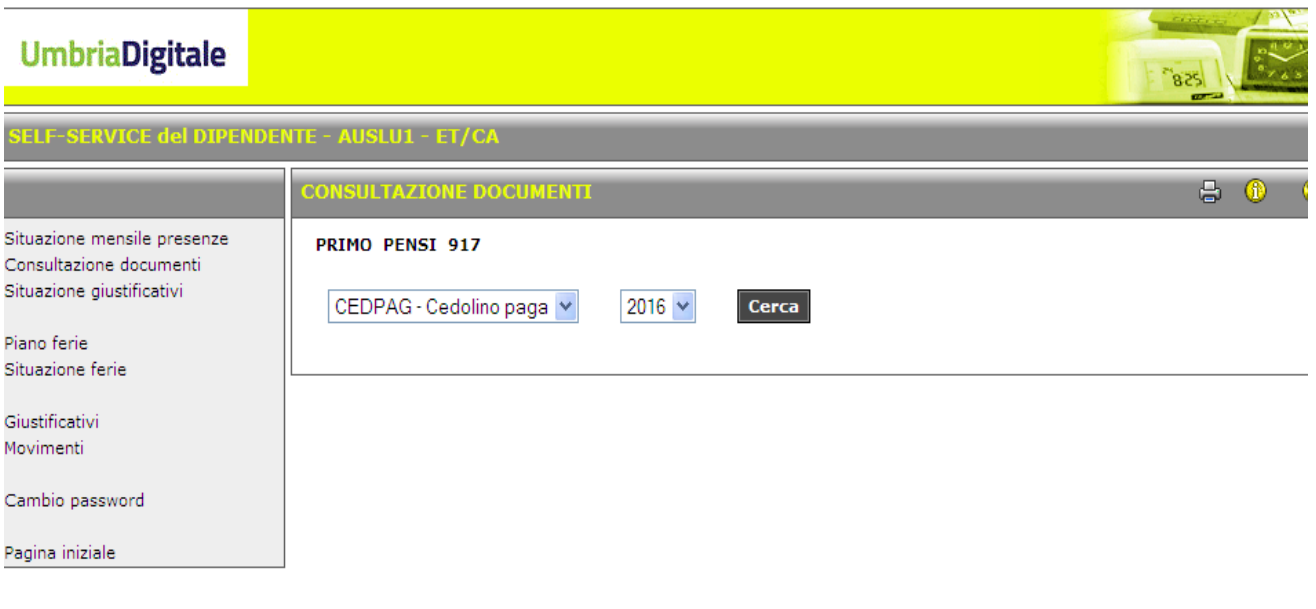

2. Si aprirà la seguente schermata

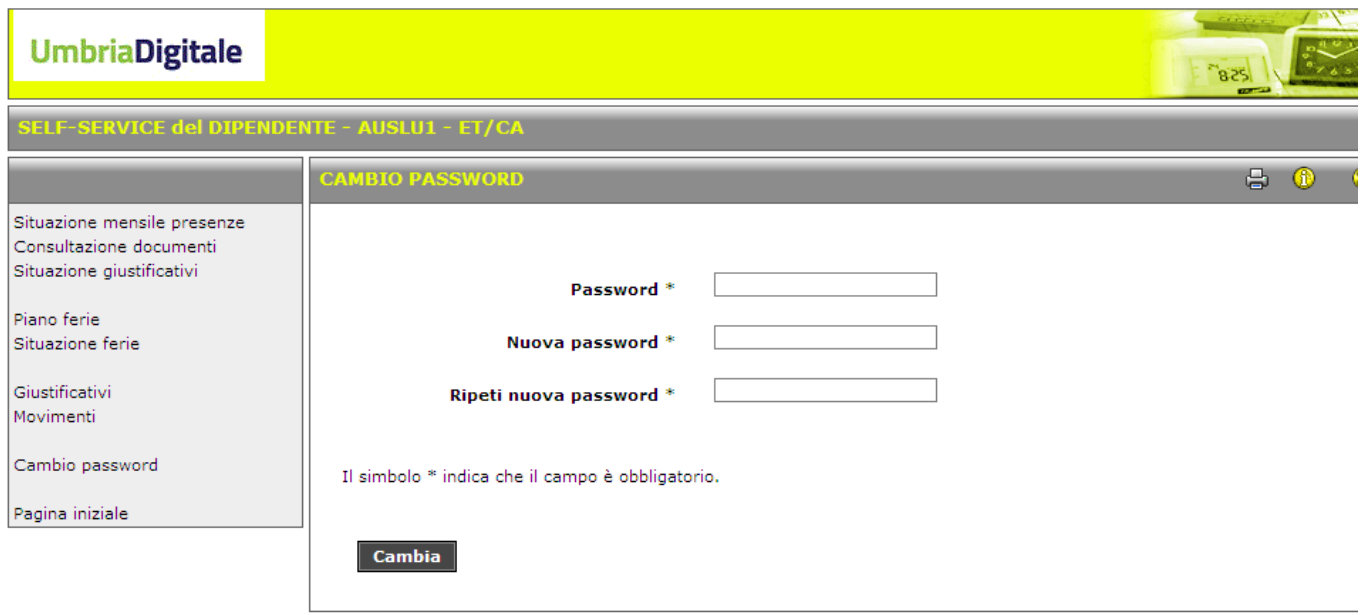

Inserire la vecchia password (codice fiscale) e la nuova di almeno 8 caratteri. Cliccare "Cambia"